## Guía Ilustrada Seguridad Total Movistar - McAfee Protección para smartphone

Y tablets Android

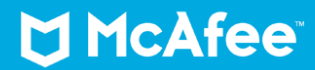

M

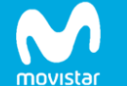

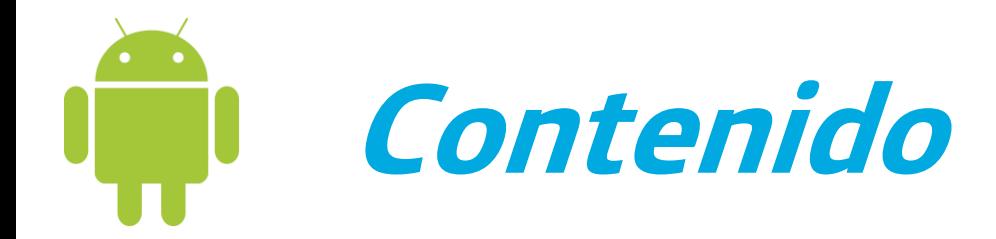

**1. ¿Qué es Seguridad Total para móvil?**

### **2. Descarga**

1. Analizar

## **3. Análisis de Seguridad**

- 1. Analizarahora
- 2. Actualizar definiciones devirus

### **4. Privacidad y Control Parental**

- 1. Comprobar el riesgo de divulgación deinformación
- 2. Bloquear y desbloquearaplicaciones

### **5. Encontrar Dispositivo**

- 1. Localización
- 2. Bloquear
- 3. Foto Alerta
- 4. Borrar todos losdatos

### **6. Copia de seguridad**

- 1. Copia de seguridad
- 2. Borrar

### **7. Seguridadweb**

- 1. Seguridadweb
- 2. SeguridadWi-Fi

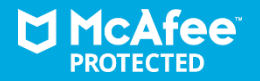

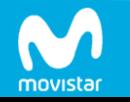

# **1. ¿Qué es Seguridad Total móvil?**

**Incluido en tu producto Seguridad Total**

La herramienta de gestión de dispositivos móviles de McAfee reducen el riesgo frente a la pérdida o el robo de dispositivos móviles, como son: la pérdida de datos personales y corporativos, accesos no autorizados y la fuga de datos de dispositivos móviles y tabletas.

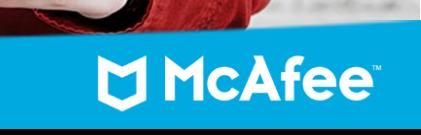

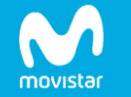

## **2. Descargar la aplicación**

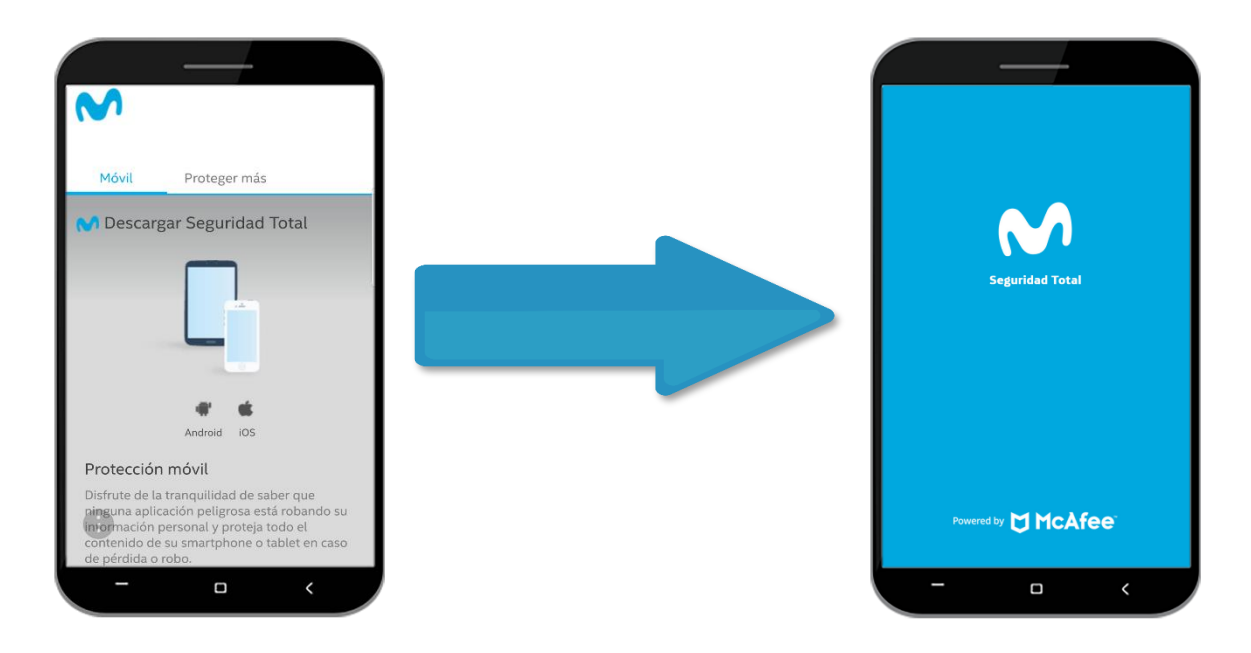

1. Abre el correo o SMS que enviaste desde tu teléfono celular y descarga la aplicación

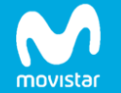

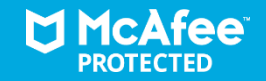

# **3. Análisis de seguridad**

Seguridad Total te mantiene seguro a ti y a tu dispositivo, ya sea en casa o en tu vida cotidiana.

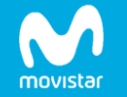

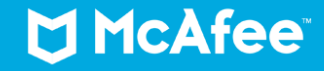

# **3.1. Analizar ahora 3.2. Act. definiciones de virus**

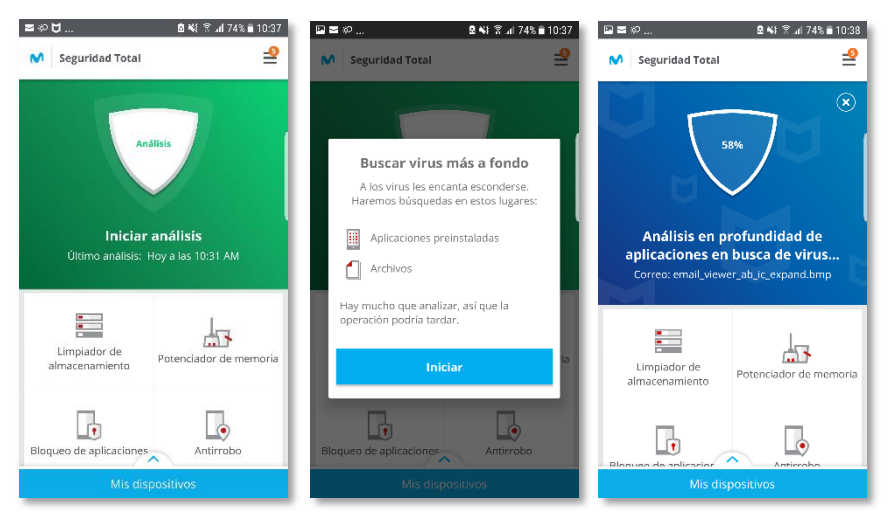

### En el menú principal pulsa *Análisis de seguridad*, luego pulsa en *Iniciar Análisis*.

De esta manera la aplicación comenzara a realizar análisis de su dispositivo, verificando si existen aplicaciones y/o programas que pongan en riesgo su seguridad y la de su dispositivo, como lo muestra la imagen de arriba.

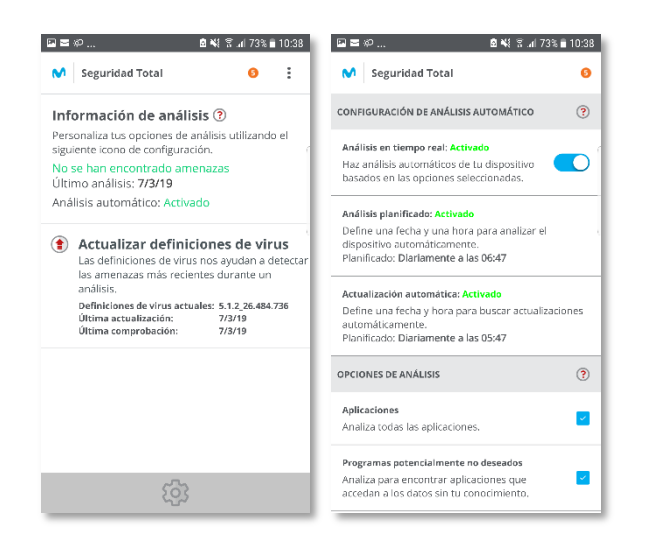

Mantente al día respecto a las definiciones de virus, actualiza periódicamente éstas definiciones.

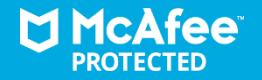

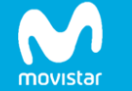

## **4. Privacidad**

¿Qué saben tus aplicaciones de ti? aplicaciones.

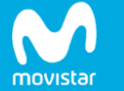

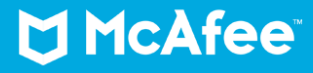

## **4.1. Comprobar el riesgo de divulgación de información**

#### 图 ¥行字 Jil 69% ■ 10:52 M Seguridad Total  $\bullet$  $\ddot{\cdot}$

#### Comprobación de privacidad ?

Calificamos tus aplicaciones en función de la cantidad de información personal que comparten v a la que acceden. Protege tu privacidad: confía únicamente en las aplicaciones que conoces y desinstala aquellas que te generen dudas.

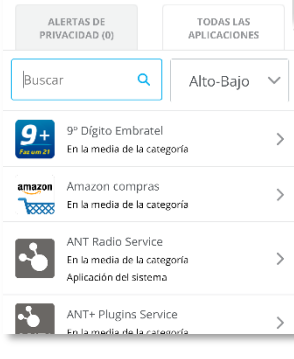

movistar

Calificamos tus aplicaciones en función de la cantidad de información personal que comparten y a la que acceden. Protege tu privacidad, confía únicamente en lasaplicaciones que conoces y desinstale aquellas que te generen dudas.

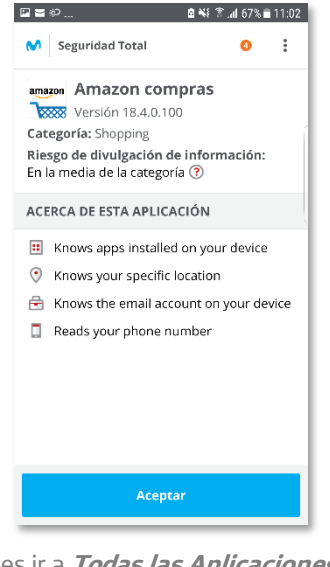

Puedes ir a **Todas las Aplicaciones** y puedes ordenar la exposición de datospor:

- Alto-Bajo
- A-Z
- Categoría

Inmediatamente seorganizaran de la manera seleccionada y hará una explicación breve de la exposición de cualquier aplicación, así:

Después de analizada la aplicación, el usuario podrá decidir si continuar o nocon ese programa instalado en su dispositivomóvil.Para eliminar esta o cualquier aplicación, debe dirigirse a la parte superior derecha del dispositivo y dar clic en unos puntos consecutivos, talcomo lo indica la imagen abajo descrita; Después dar clic en*Mostrar detalles de la aplicación*, y dar clic en *Desactivar***.**

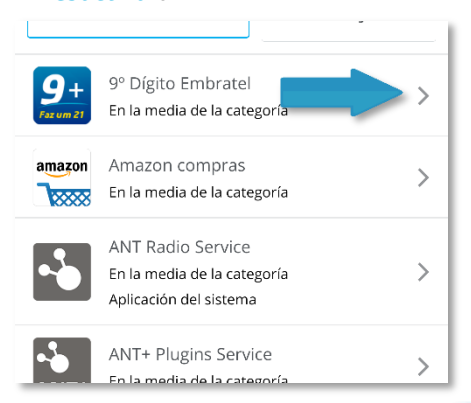

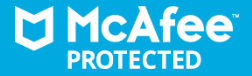

- En el menú principal, pulsa *Privacidad* y acontinuación *comprobar el riesgo de divulgación de información*.
- En *alertas de privacidad*, ve a las aplicaciones que exponen más datos de los que deberían. Confía enlas aplicaciones que conoces ydesinstala aquellas que generandudas.
- Bajo *Todas las aplicaciones*, identifica cuales gozan de tu confianza y las de McAfee, y quécalificaciones reciben las demás.

## **4.2. Bloquear y desbloquear aplicaciones (Control Parental)**

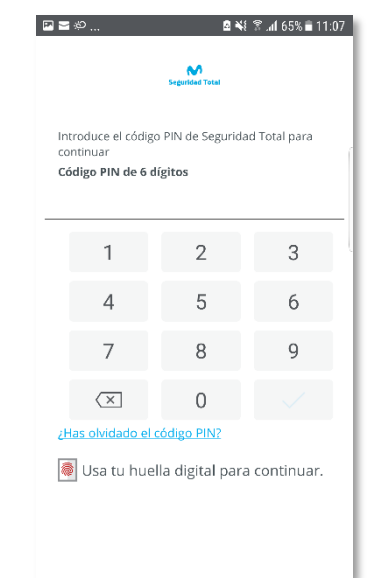

Bloquea las aplicaciones para que sólo tu puedas acceder a ellas o desbloquéalas si consideras que es seguro que accedan los niños según tu elijas.

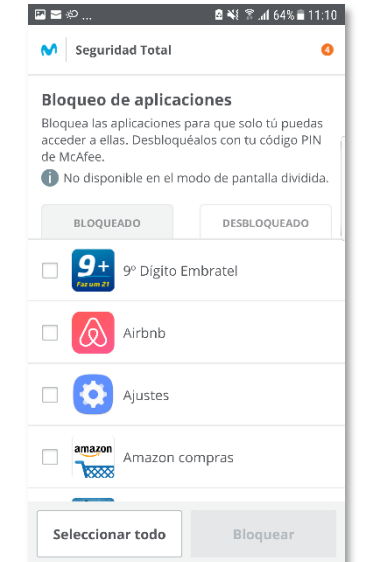

- Digita tu código PIN de 6 dígitos.
- En el menú principal, pulsa *Privacidad*, y, a continuación *Bloquear aplicaciones*.
- Elije las aplicaciones y pulsa *bloquear o desbloquear*.

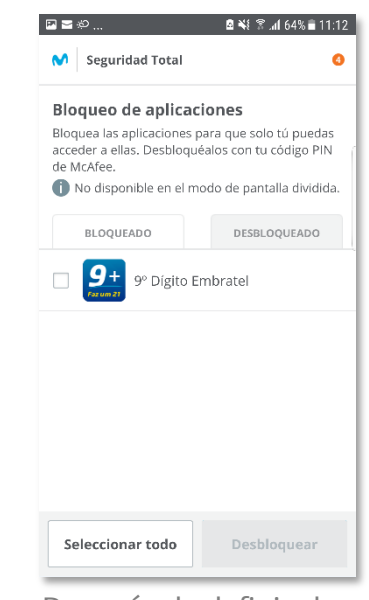

Después de definir el perfil de quién utilizará las aplicaciones. Las bloqueadas se verán en la otra pestaña.

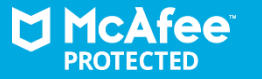

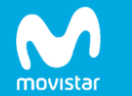

## **5. Optimizador de batería**

Prolonga la duración de labatería, libera memoria y limpia tu almacenamiento para mejorar el rendimiento del dispositivo.

En el menú principal, pulsa *Optimizador de batería* y luego haz clic en el botón*Optimizar***.**

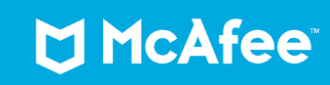

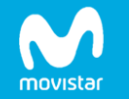

## **5.1.Prolongar la batería**

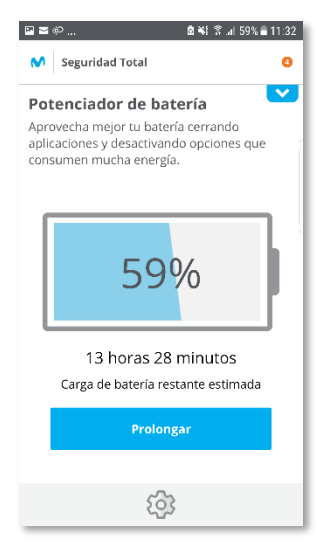

## **5.2. Limpiar memoria**

M Seguridad Total

 $E \geq 1$ 

## **5.3. Limpiar almacenamiento**

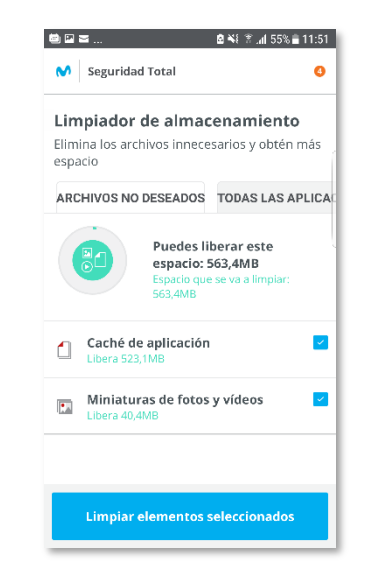

Minimiza el desorden u obtén más espacio.

## **5.4. Rastrear la utilización de datos**

![](_page_10_Picture_159.jpeg)

Supervisa los datos móviles, establece límites ycomprueba cuantos datos utilizan tusaplicaciones.

![](_page_10_Picture_9.jpeg)

Consigue más de tu batería cuando más lo necesitas cerrando aplicaciones y desactivando opciones que consumenmucha energía.

movistar

![](_page_10_Figure_11.jpeg)

■ 当 图 .4 59% ■ 11:33

 $\bullet$ 

Mejora elrendimiento de tu dispositivo cerrando las aplicaciones en segundo planono deseadas para liberar memoria.

# **6. Encontrar dispositivo**

¿No puedes recordar donde has dejado tu dispositivo? ¿Crees qué podrían habértelo robado?

Usa tu cuenta web de Seguridad Total para localizarlo en un mapa y activar la alama y así encontrarlo rápidamente.

También puedes bloquearlo, hacer copias de seguridad y borrar los datos para proteger todo lo que más te importa.

![](_page_11_Picture_5.jpeg)

![](_page_11_Picture_6.jpeg)

## **6.1. Localización 6.2. Bloquear**

![](_page_12_Figure_1.jpeg)

localizarlo en un mapa o mediante un mensaje de texto.

#### Ubicar en un mapa

1. Inicia sesión en el sitio web de Seguridad Total.

2. Haz clic en Localizar y, luego, en una de las siguientes opciones:

- · Localizar dispositivo: para ver la ubicación actual de tu dispositivo.
- · 1 hora: para rastrear la ubicación de tu dispositivo durante una hora.

· 6 horas: para rastrear la ubicación de tu dispositivo durante seis horas.

Cerrar

En caso de pérdida o robo del dispositivo móvil, puedes iniciar sesión en su cuenta web de Seguridad Total para rastrear su ubicación en unmapa.

![](_page_12_Picture_114.jpeg)

Si tienes que dejar tu dispositivo en un lugar no seguro, podrás bloquearlo para garantizar la seguridad de tus datos personales.

![](_page_12_Picture_14.jpeg)

![](_page_12_Picture_15.jpeg)

## **6.4. Foto Alerta 6.5. Borrar todos los datos**

日勤客 ... ■ ▼ ⊿ 54% ■ 11:56 M Seguridad Total

#### **Fotoalerta**

Si alguien se apropia de tu dispositivo, Fotoalerta te enviará por correo electrónico una foto de esa persona y te indicará su ubicación. Funciona así:

· Se configura automáticamente para activarse si alguien realiza más de tres intentos seguidos para acceder al contenido de tu dispositivo introduciendo un código PIN, una contraseña o un patrón incorrectos.

· Puedes activar la función visitando tu cuenta web.

Debes configurar el administrador del dispositivo y el blogueo de pantalla de Android para disponer de esta función.

Cerrar

Si el dispositivo se encuentra fuera de tu alcance, puedes ver quien lo tiene com *CaptureCam. CaptureCam* saca una foto de la persona que tiene el dispositivo y te la envía por correo electrónico, junto con un mapa en el que se indica la ubicación del dispositivo.

![](_page_13_Picture_9.jpeg)

¿Le vas a dar tu dispositivo a alguien de la familia? ¿Vas a comprar un dispositivo nuevo? Sea cual sea la razón, puedes proteger tu privacidad borrando del dispositivo todos tus datos personales.

![](_page_13_Picture_11.jpeg)

![](_page_13_Picture_12.jpeg)

# **7. Copia de seguridad**

Protege lo que más te importa. Crea una copia de seguridad de tus datos para que siempre estén disponibles cuando los necesites.

![](_page_14_Picture_2.jpeg)

![](_page_14_Picture_3.jpeg)

![](_page_14_Picture_4.jpeg)

## **7.1. Copia de seguridad 7.2. Borrar**

![](_page_15_Picture_1.jpeg)

Crea una copia de seguridad de tus datos automáticamente en tu cuenta web de Seguridad Total para tenerlos siempre a tu disposición para cuando lo necesites.

![](_page_15_Picture_122.jpeg)

因為客..

M Seguridad Total

■ 图 4 53% ■ 11:59

ø  $\ddot{\cdot}$ 

> ¿Le vas a dar tu dispositivo a alguien de la familia? ¿Vas a comprar un dispositivo nuevo? Sea cual sea la razón, puedes proteger tu privacidad borrando del dispositivo todos tus datos personales.

![](_page_15_Picture_6.jpeg)

![](_page_15_Picture_7.jpeg)

# **Seguridad Web**

Te informamos qué sitios web, vínculos y redes Wi-Fi son seguros y cuáles no para que puedas conectarte, navegar porinternet y realizar búsquedas sin preocupaciones.

![](_page_16_Picture_2.jpeg)

![](_page_16_Picture_3.jpeg)

## **8.1. Seguridad Web 8.2. Seguridad de Wi-Fi**

![](_page_17_Picture_2.jpeg)

Activa la seguridad web para evitar posibles sitios de phising, exploits del navegador y vínculos maliciosos en mensajes de texto, correo electrónico, sitios de redes sociales y códigosQR

![](_page_17_Picture_4.jpeg)

Redes guardadas Recordar mis preferencias de conexión para estas redes.

SELECCIONADO: 0

П

 $\Box$ 

#### roval-wifi

**A** Conectarme siempre Guardado el 17-01-2019

#### EurostarsMadridTower

**A** Conectarme siempre Guardado el 02-02-2019

Ouitar

McAfee Mobile Security te avisa si está conectado a una red que no esté protegida con contraseña.

También te desconectará y notificará automáticamente si

detecta falsificación de protocolo de resolución de direcciones (ARP) que hubiera permitido a un intruso husmear en su tráfico dered.

![](_page_17_Picture_15.jpeg)

![](_page_17_Picture_16.jpeg)

![](_page_18_Picture_0.jpeg)

![](_page_18_Picture_1.jpeg)

Muchas gracias por la oportunidad que le brindas a McAfee de proteger lo que más valoras.

![](_page_18_Picture_3.jpeg)

![](_page_18_Picture_4.jpeg)